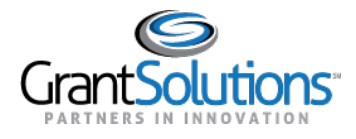

## **Notes Tab**

1. To view Grant Project notes, click the **Notes** tab.

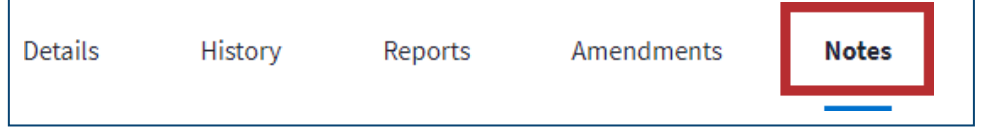

*Figure 1: Grant Details screen with Notes tab*

2. The **Notes**tab opens. Features within this tab are currently unavailable. A "Coming Soon"

message appears in the middle of the tab.

Note: For some Non-Discretionary only users, the Reports tab will display a "Coming Soon" message. No other actions are available, so the users will not see an option to return to the Classic view.

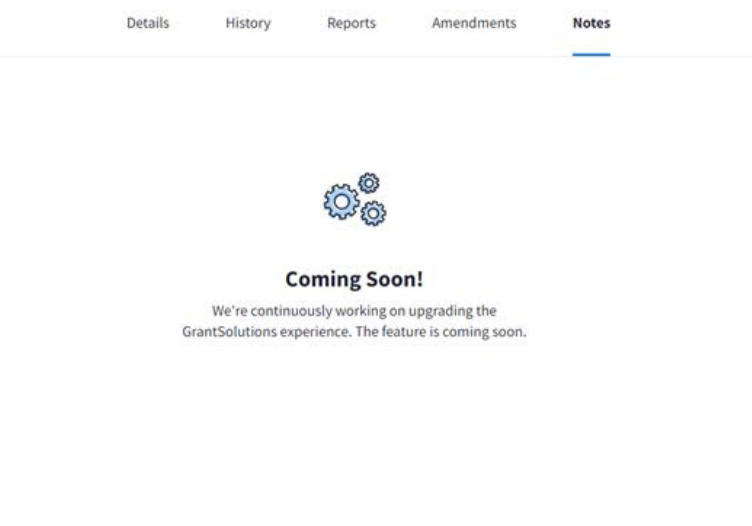

*Figure 2: Notes tab with Coming Soon message*

3. If you have the ability to access grant notes,you may click the**View Grant Notes**buttonbelow the "Coming Soon" message.

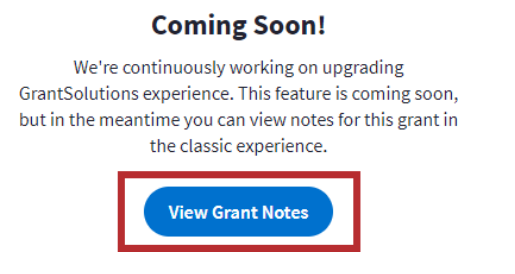

*Figure 3: Notes tab with View Grant Notes button*

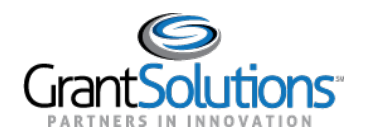

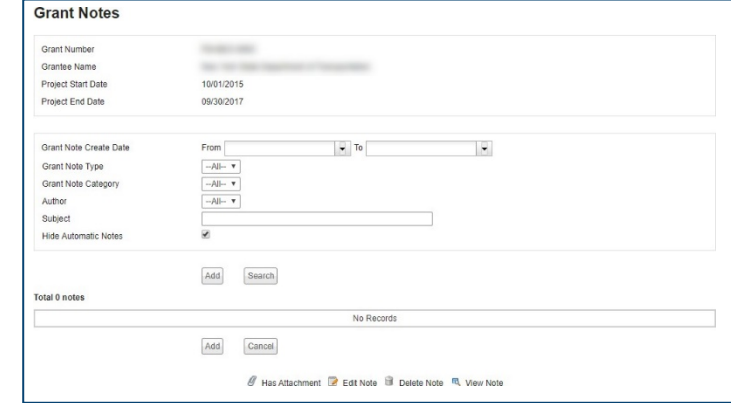

4. Users are routed to the *Grant Notes* screen in the GrantSolutions GMM.